**/ LOT CARGO /**

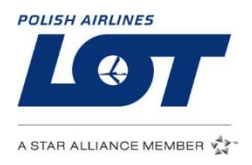

## E-booking

## / BOOKING ON WWW /

To do booking on www you have to go to www.lot.com/cargo and choose >>E-BOOKING<< in tools on the right side of the screen.

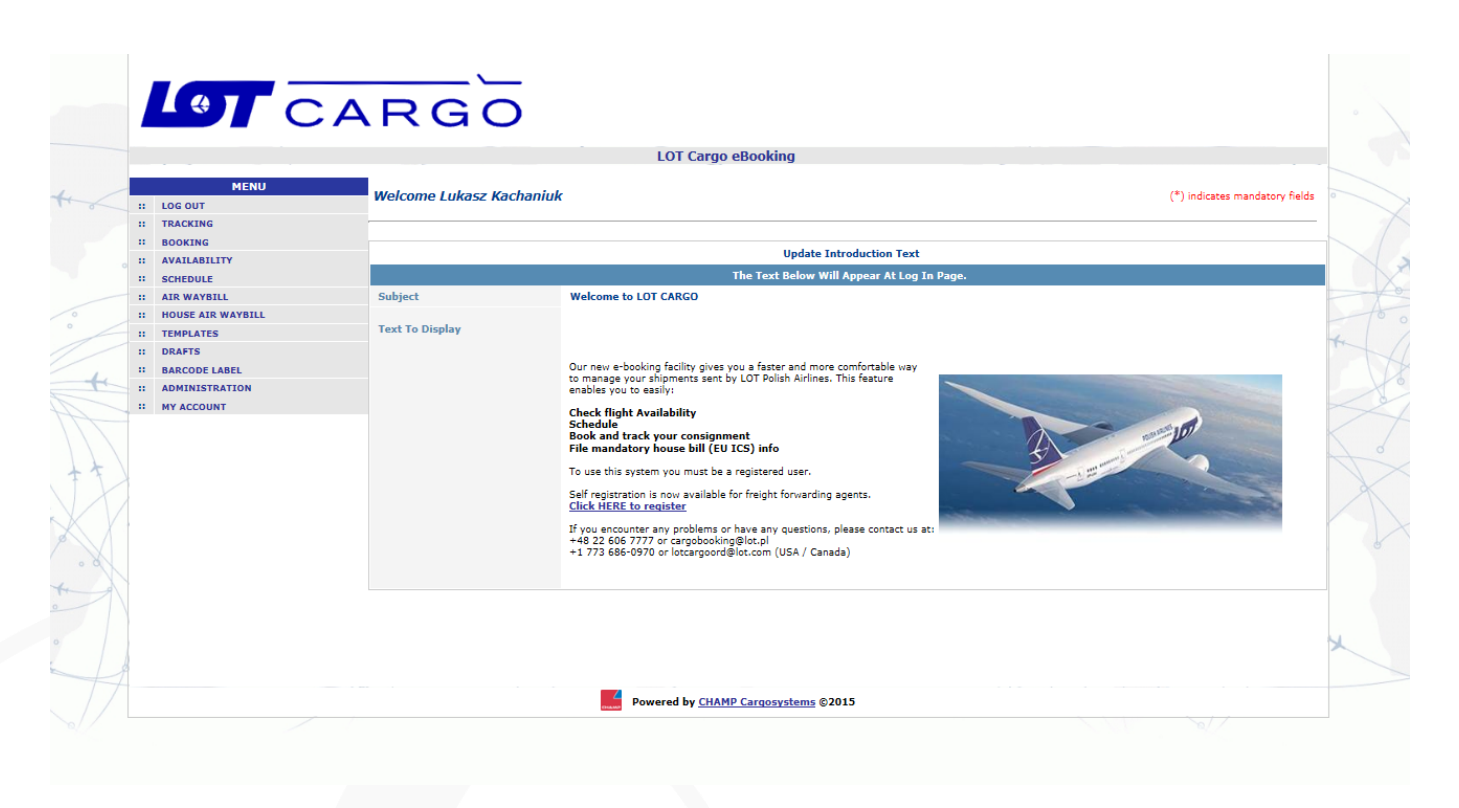

On the left side there will show up **LOG IN** fields, fill fields **'User'** and **'Password'** and click **'Submit'**.

The content of this document, including any attachments, is confidential and legally privileged. It may include information that constitutes secrets of LOT Polish Airlines. It is intended solely for the informationand use of the individual/entity to which it is addressed. If you are not the intended recipient of this document, please note that any dissemination, copying, distribution or any actions of similar nature are unlawful and you may be held liable for damages.

After logging in booking tab is opened automatically. Fields marked with **red** star are obligatory.

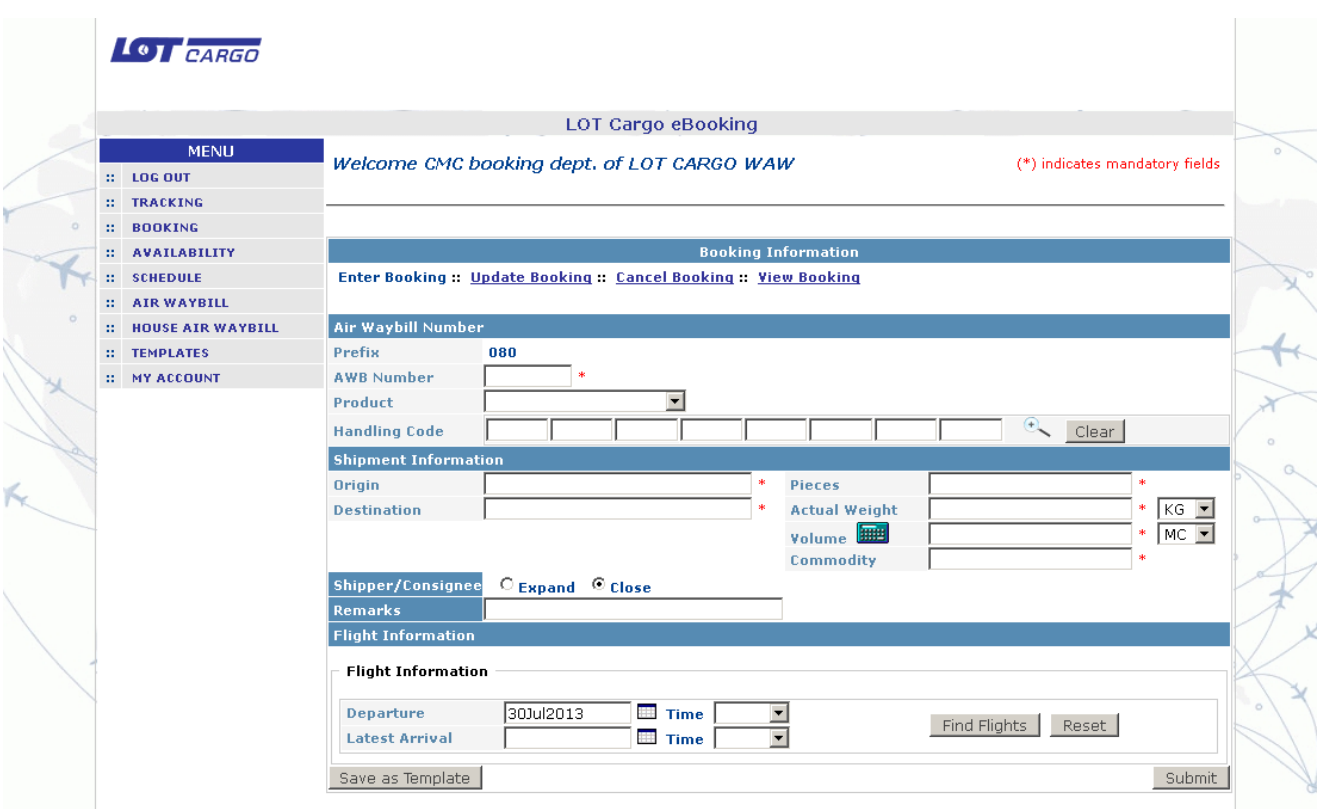

**1.** First tab, which you have to fill, is Air Waybill Number. It is obligatory to write the **number of AWB**. The other fields concerns the product and special handling code (**EAP/EAW**).

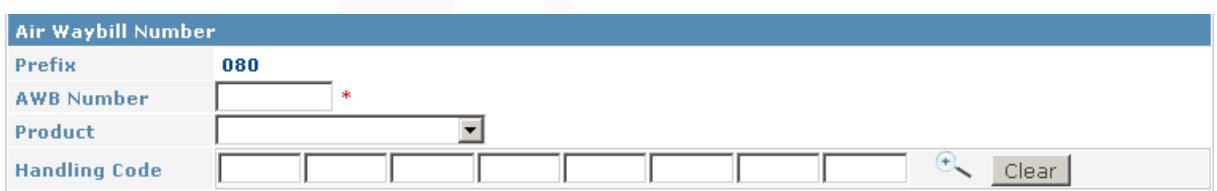

**2.** Another tab is about shipment. On the left side you should write the origin and the destination of the consignment.

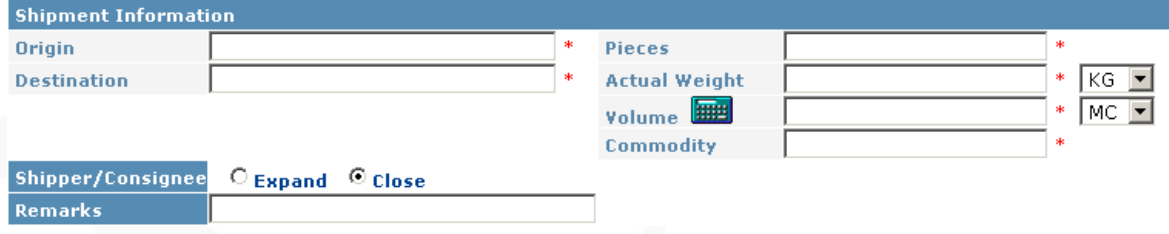

**3.** On the right side you should write the number of pieces and actual weight (and choose the unit from the list). After that you should click on the icon of calculator. Then, the new browser's window will open – 'Calculate Volume'. You should fill information about length, width, height, pieces and actual weight. When you finish click 'Done'.

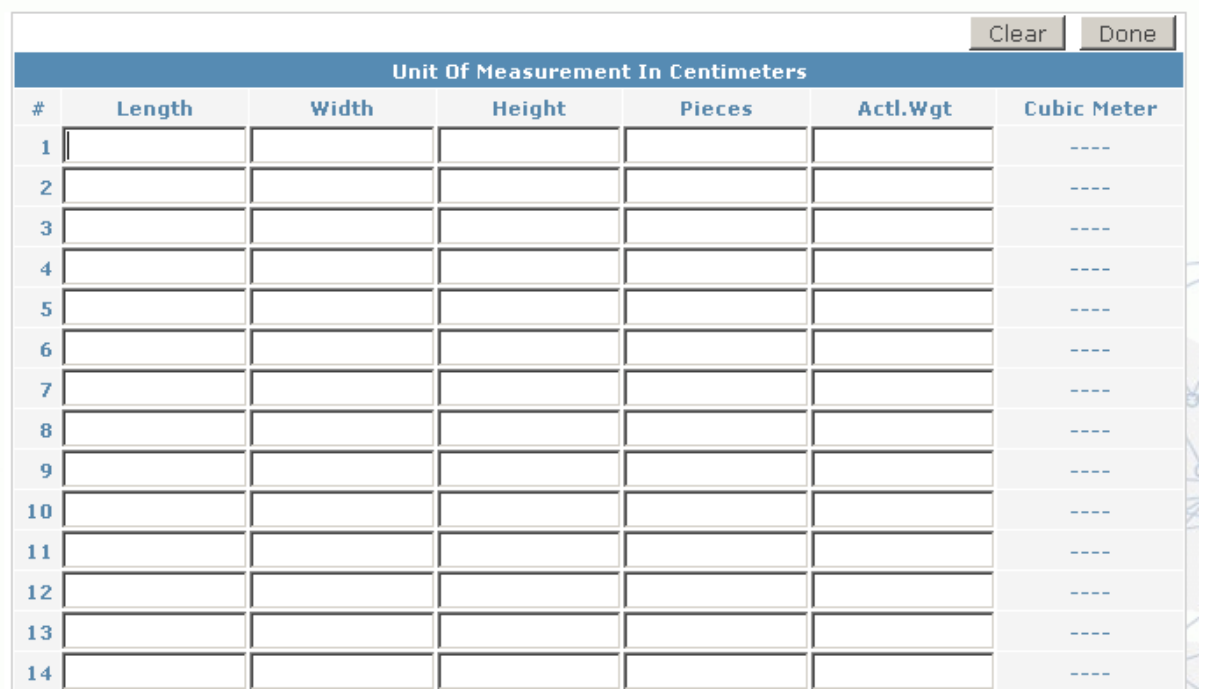

**4.** In the tab 'Shipper/Consignee' there is a possibility – after marking option 'expand' – to fill the details about shipper and consignee.

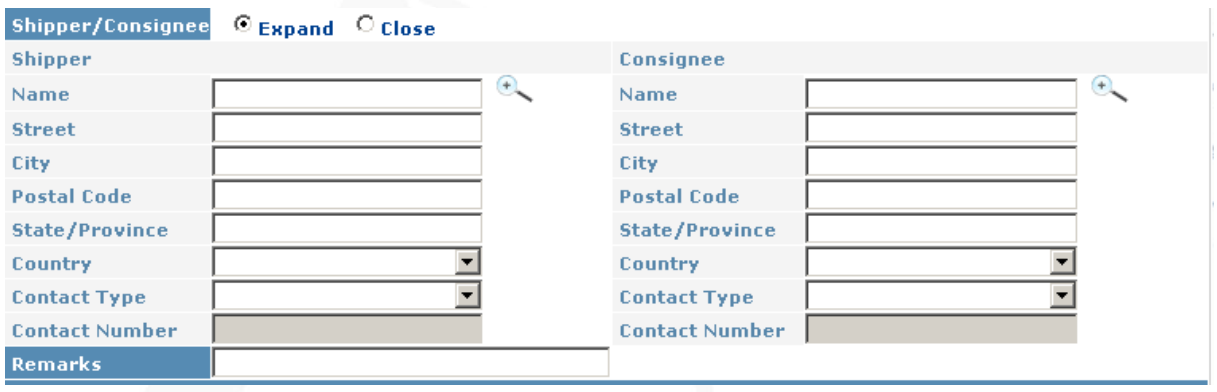

**5.** After that, you should fill the information about flight – write the dates: when the consignment should leave and when is should arrive (time is not obligatory), and click 'find flights'.

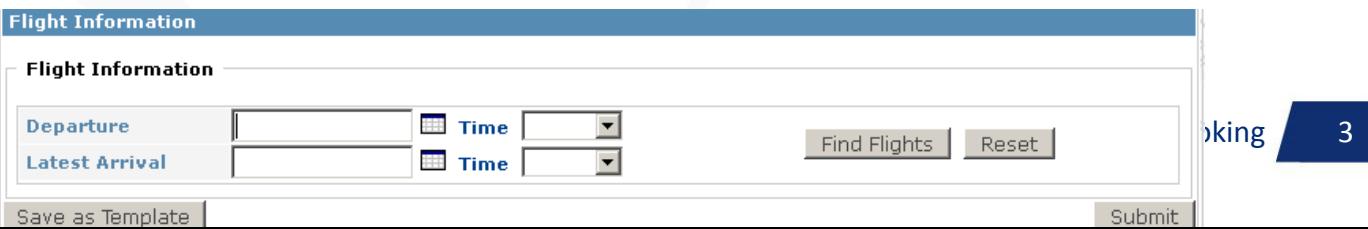

**6.** In new window will show a table with flights available in that date and on this route (in the picture is shown a table with exemplary records from Warsaw to London). You should mark thee column 'Select', by the flight you to choose and click 'Done'.

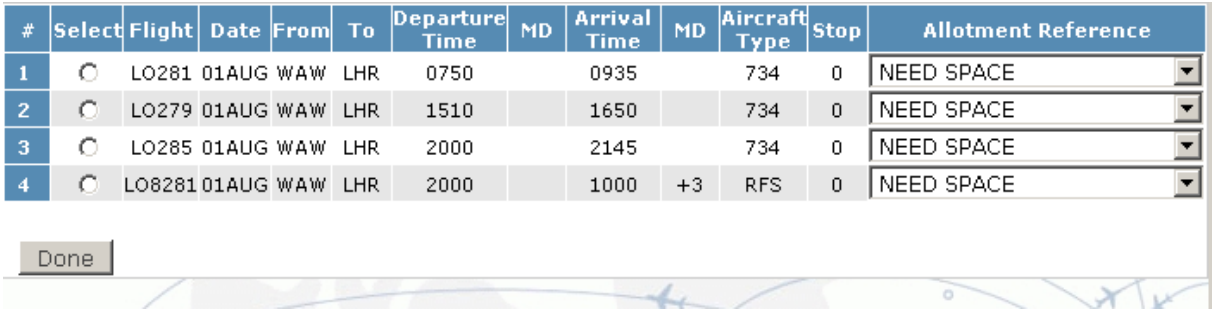

**7.** In 'Flight Information' tab the chosen flight shows up.

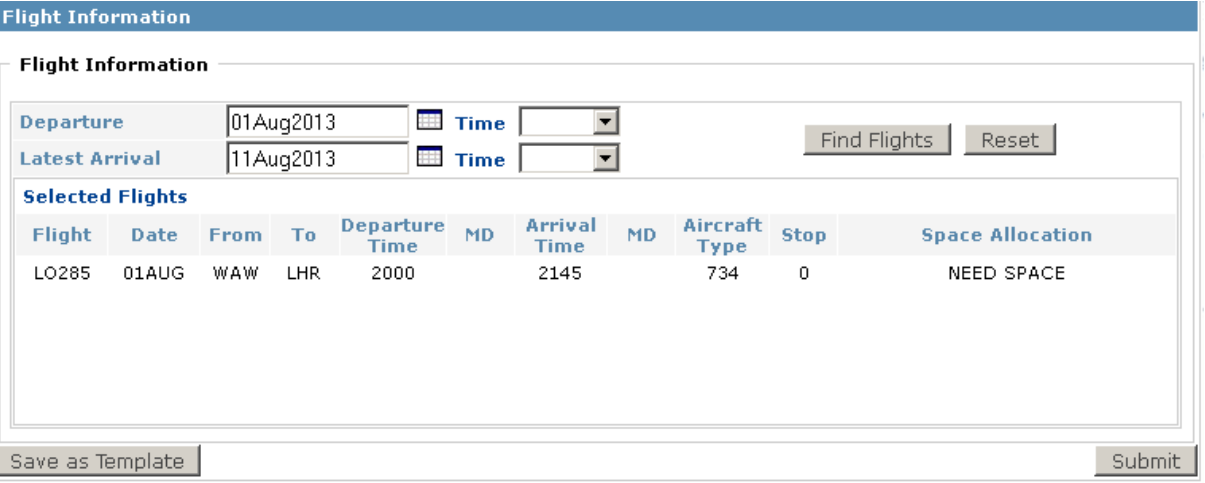

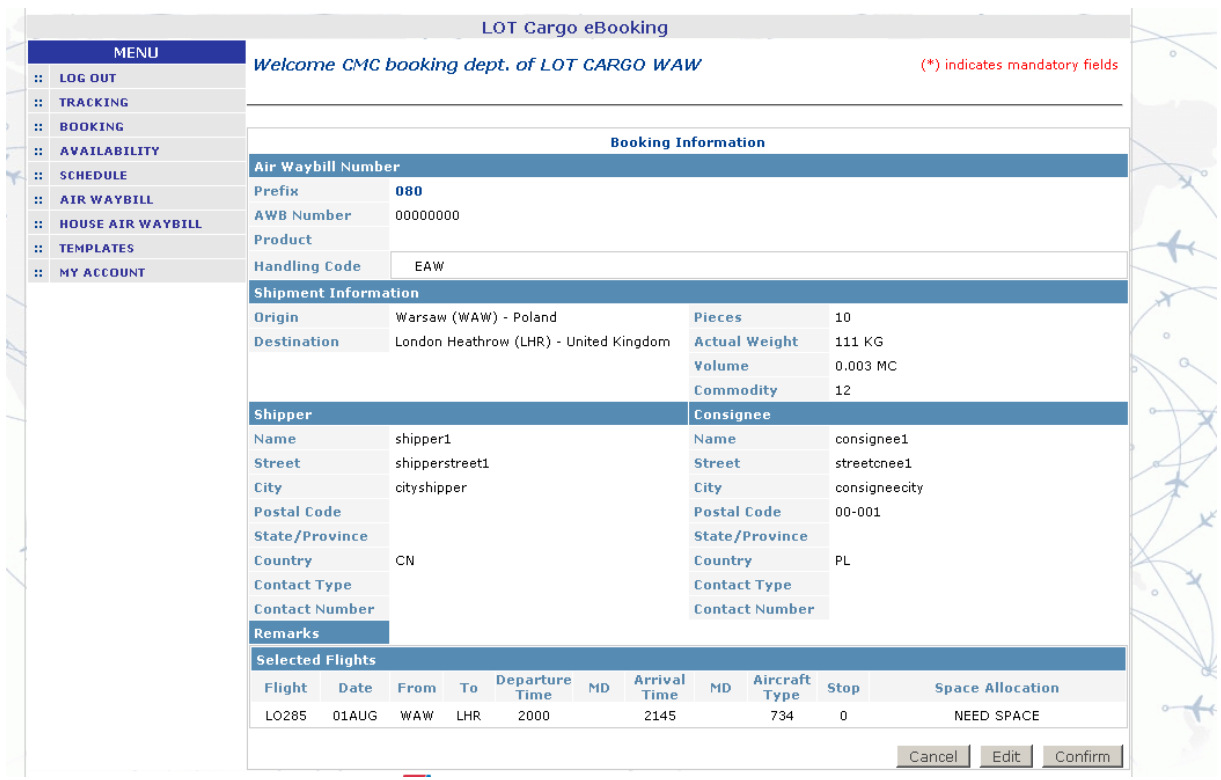

**8.** After filling all fields you should click 'Submit' button. There will show up a window, which sum up your reservation.

**9.** If information is correct you should click 'confirm' button.

You can also edit it by choosing option 'Edit'. There will show up information confirming your booking.

Now you have two options – you can **print the confirmation** and go to **e-AWB form**.